# PósLite Instruction

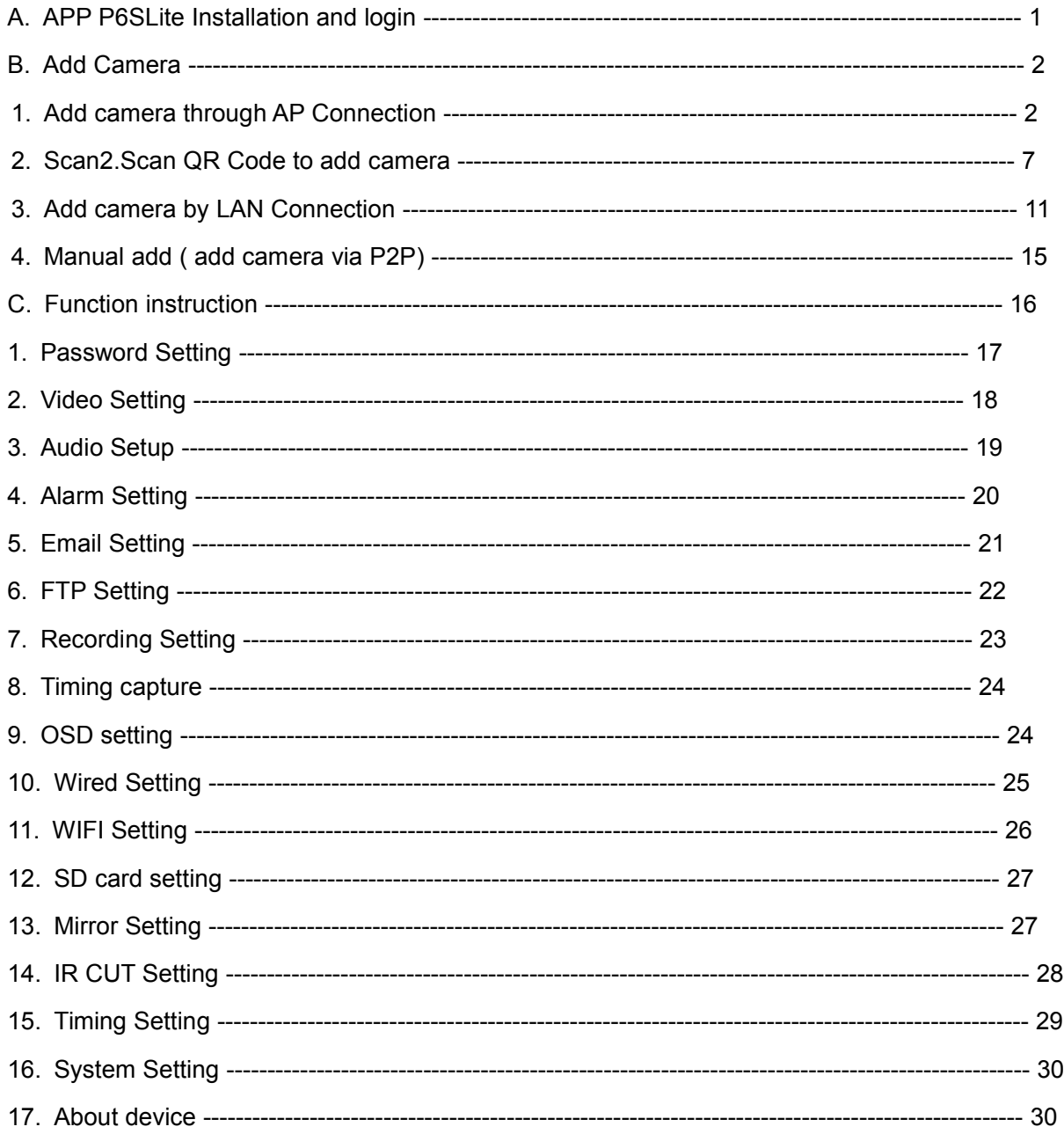

**A. APP P6SLite Installation and login ( Available in Google play store and Apple store)**

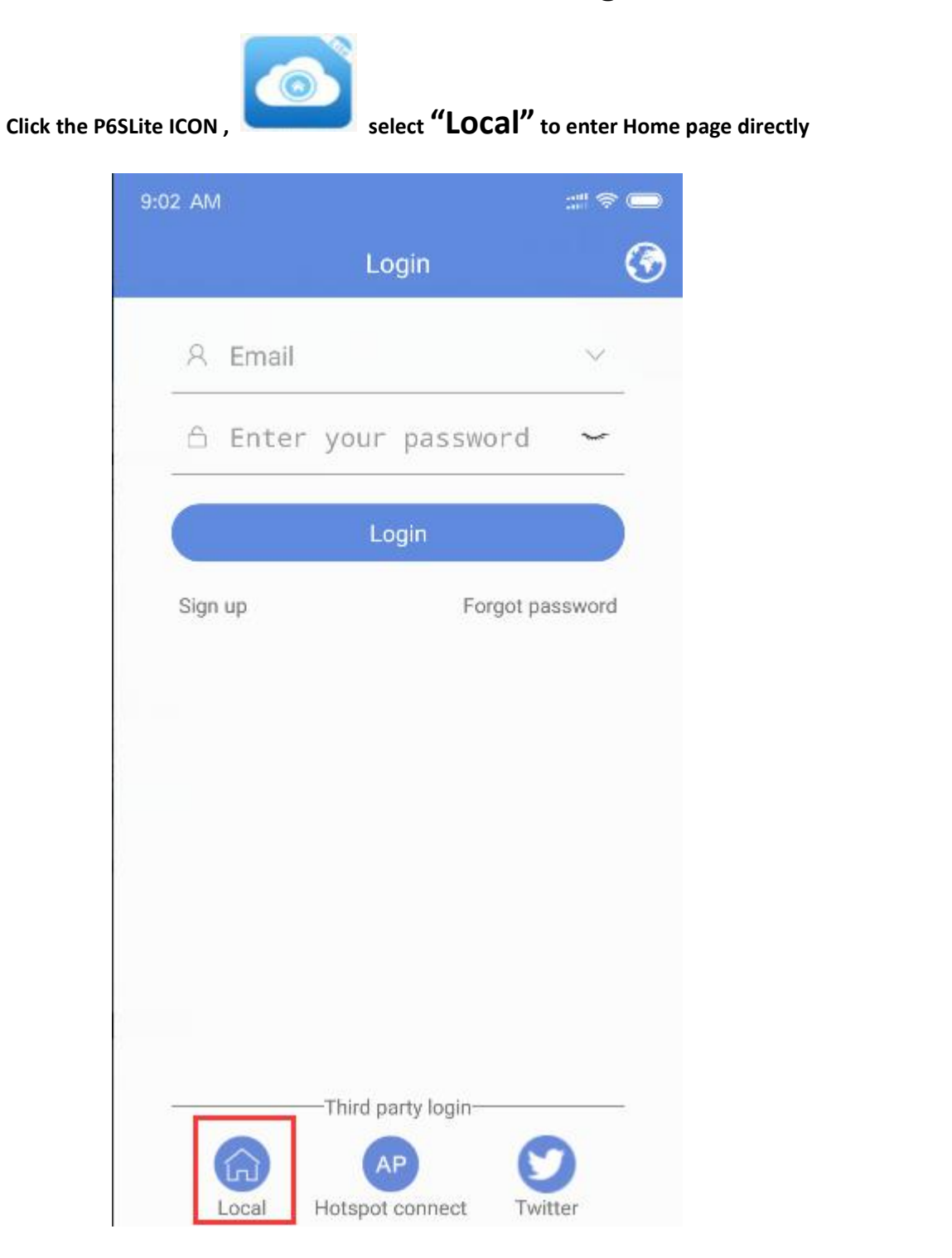

# B. **Add Camera**

1. Add camera through AP Connection ( Only for wireless Camera)

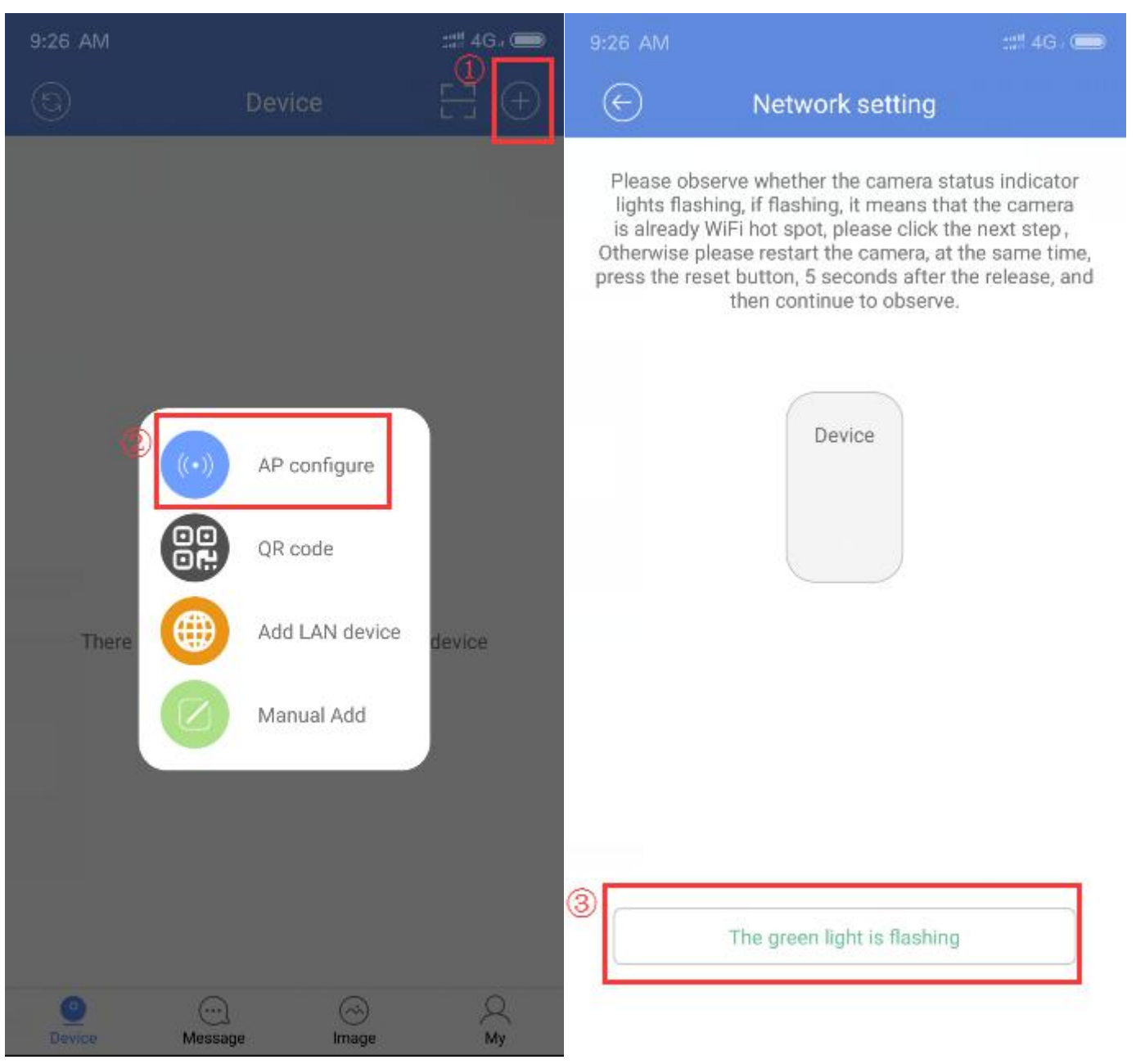

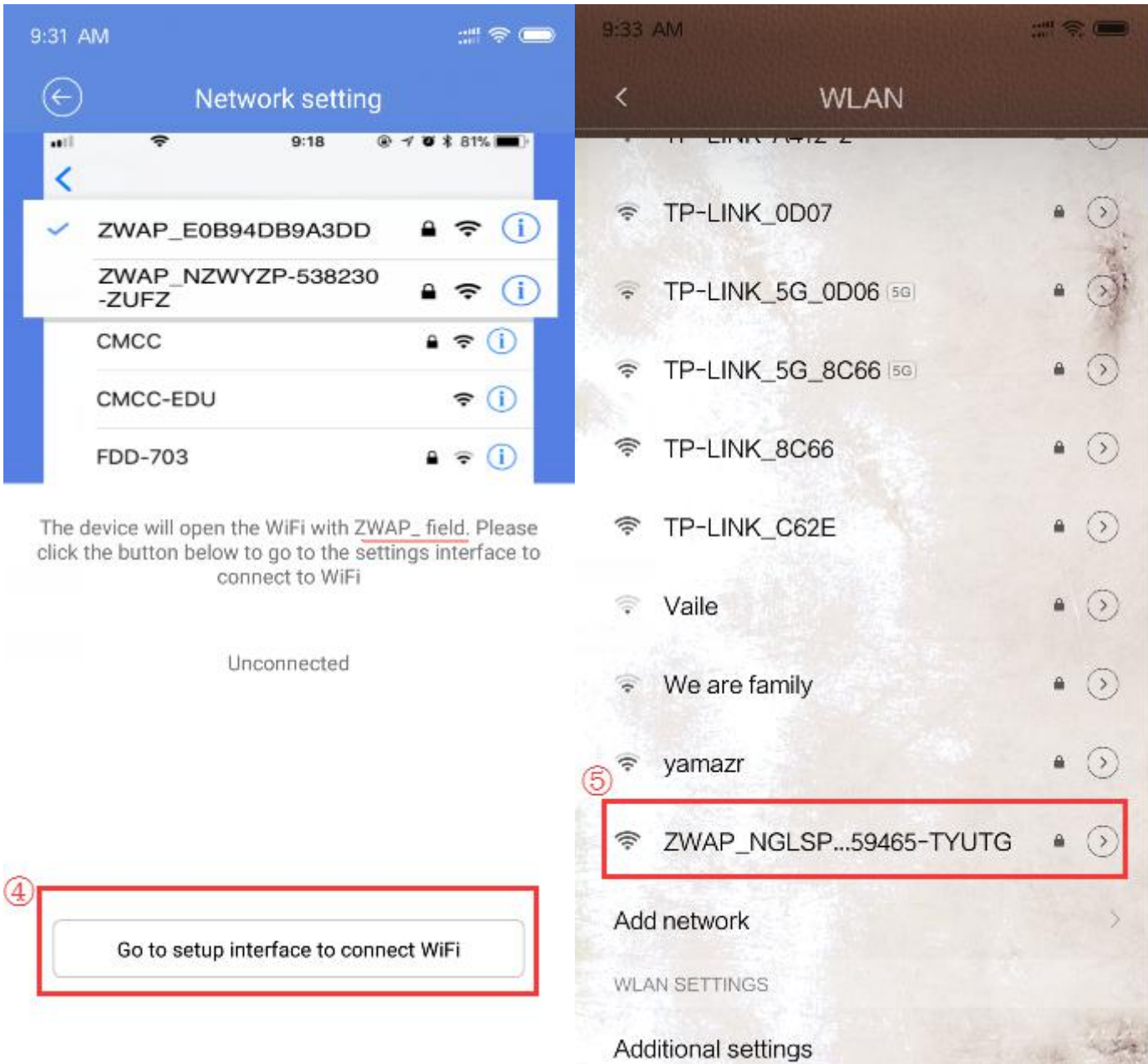

×

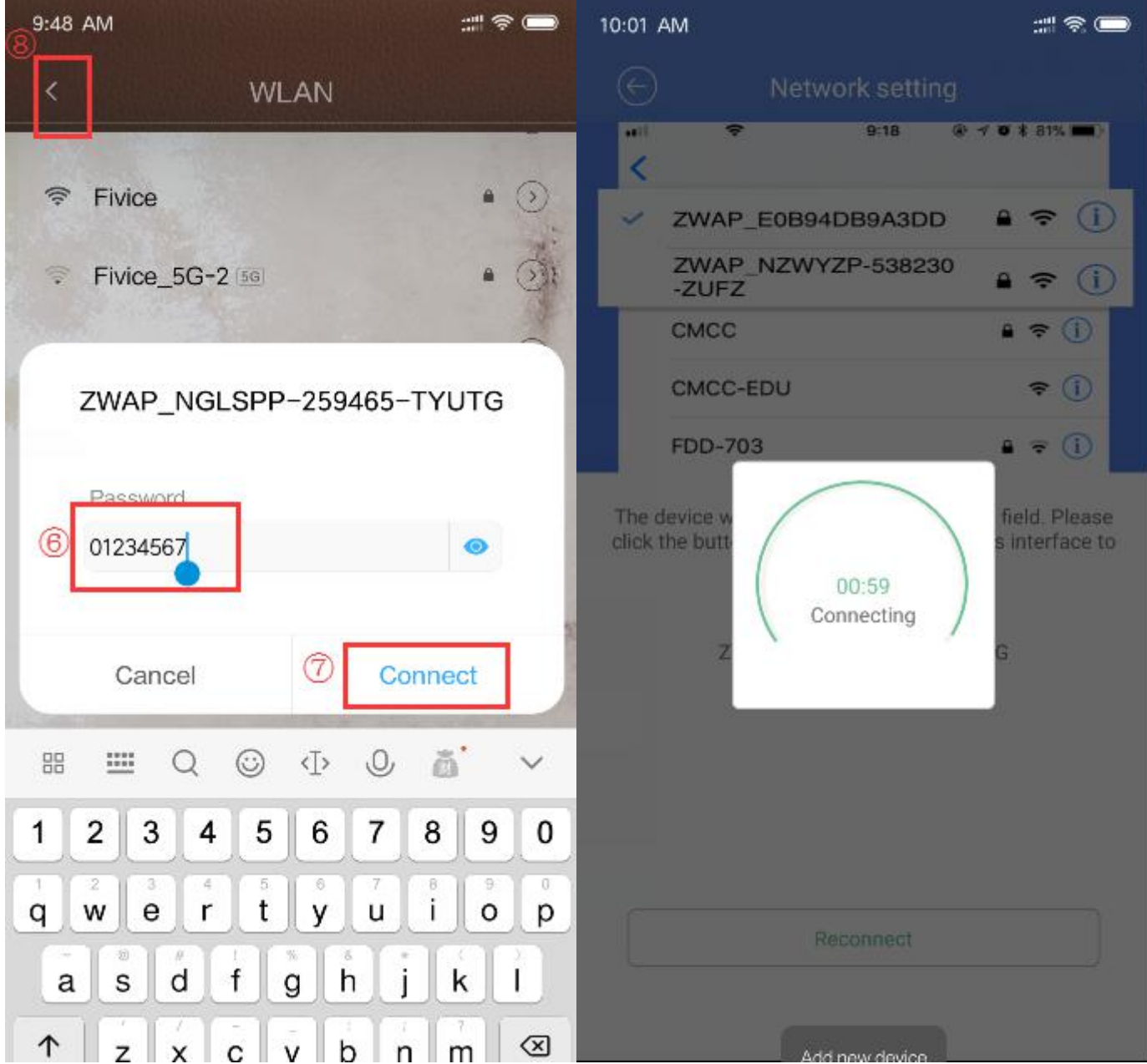

## **Wireless Connection to your local network ( Only for Wireless camera)**

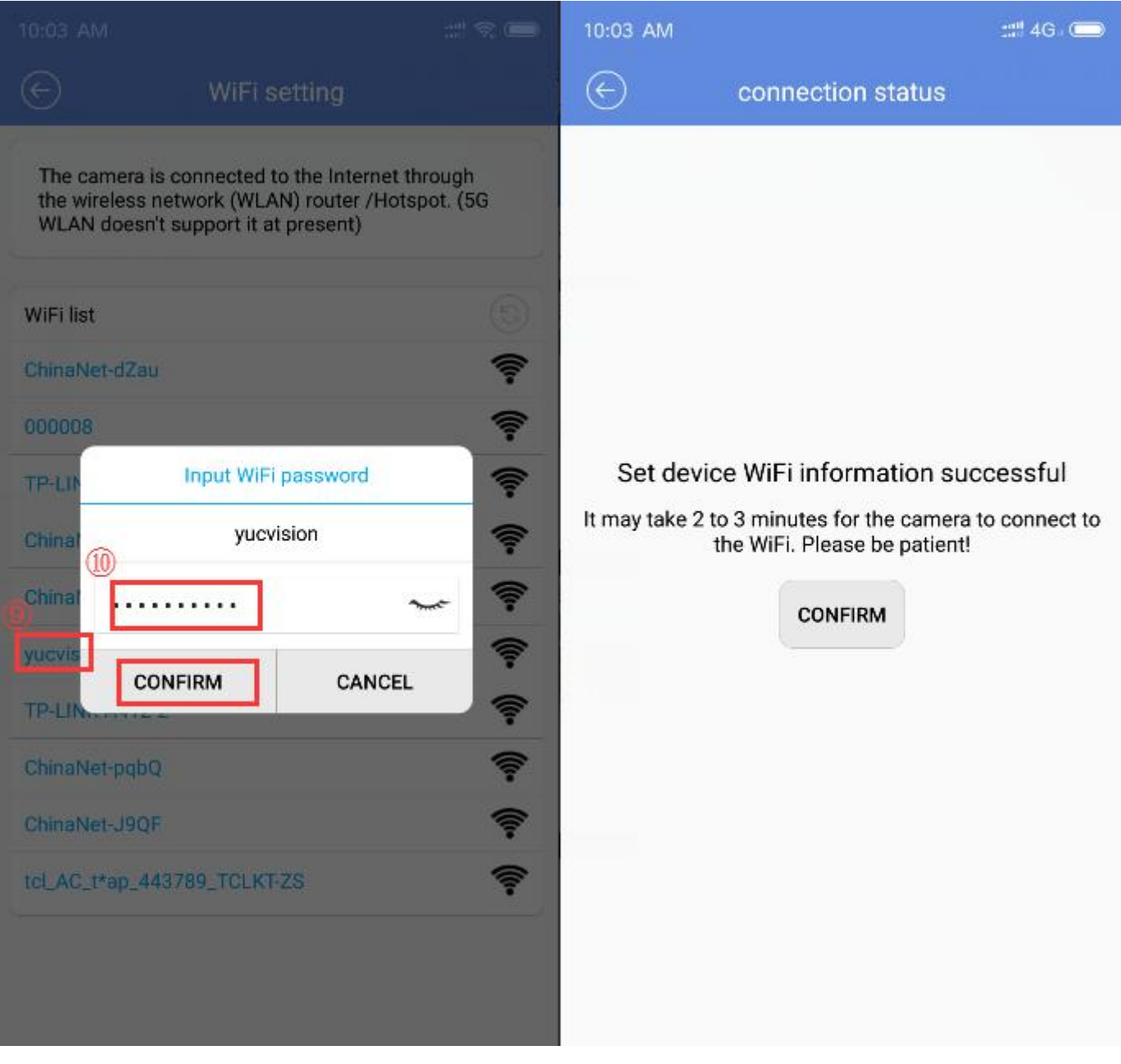

1-1 1-2

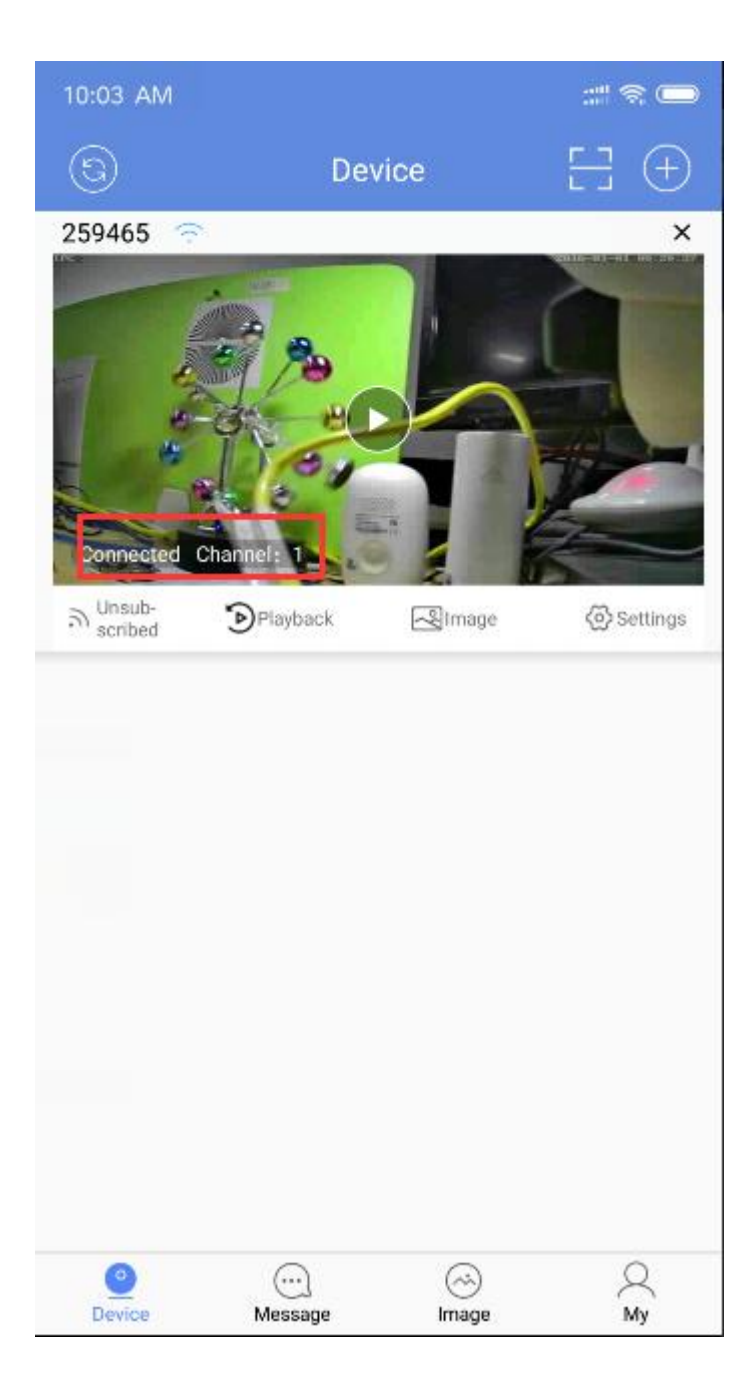

## 2. Scan QR Code to add camera

Keep camera powered up and connect with Ethernet cable

Green light shows camera work right

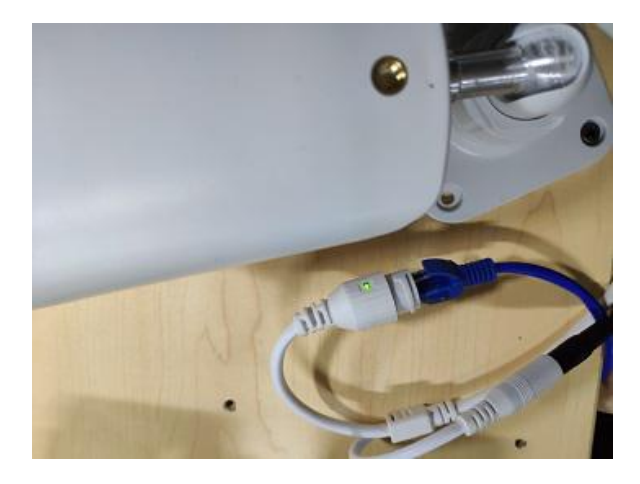

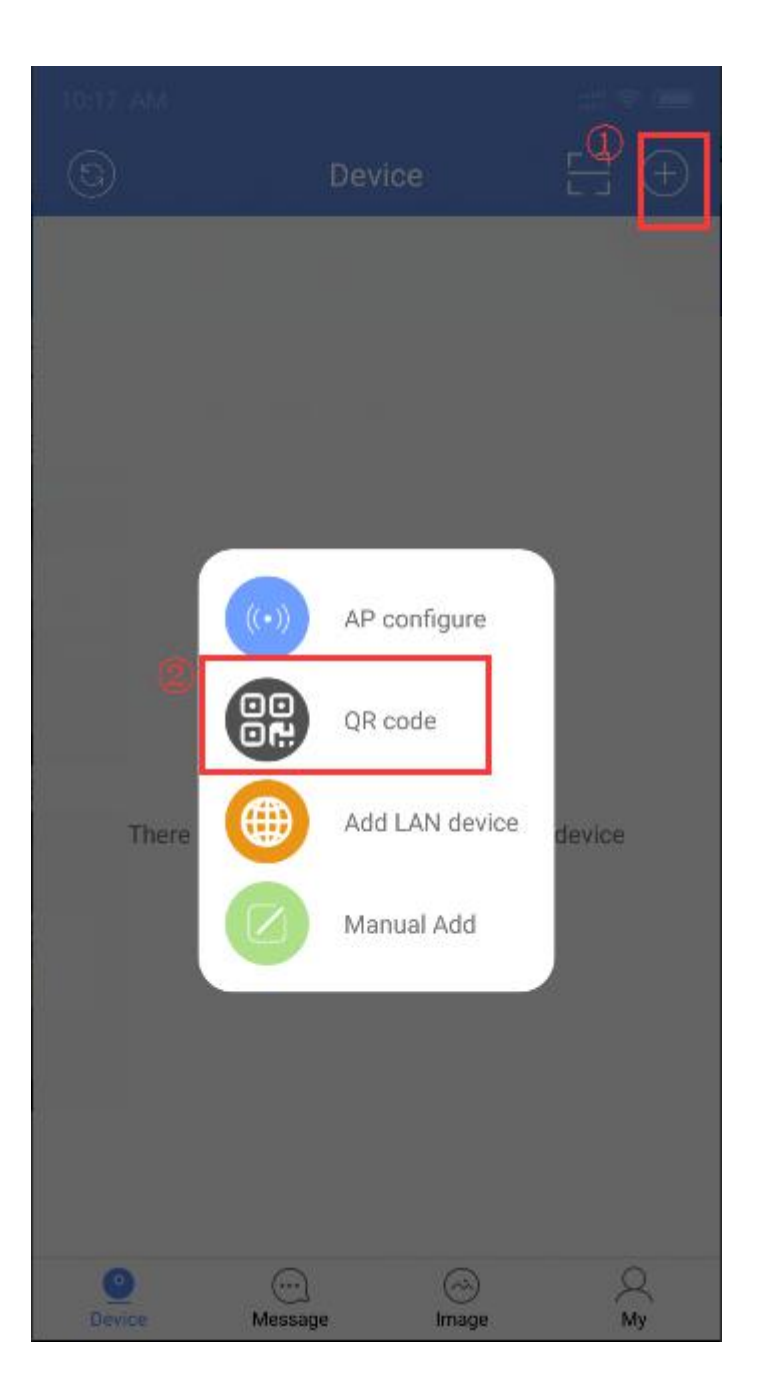

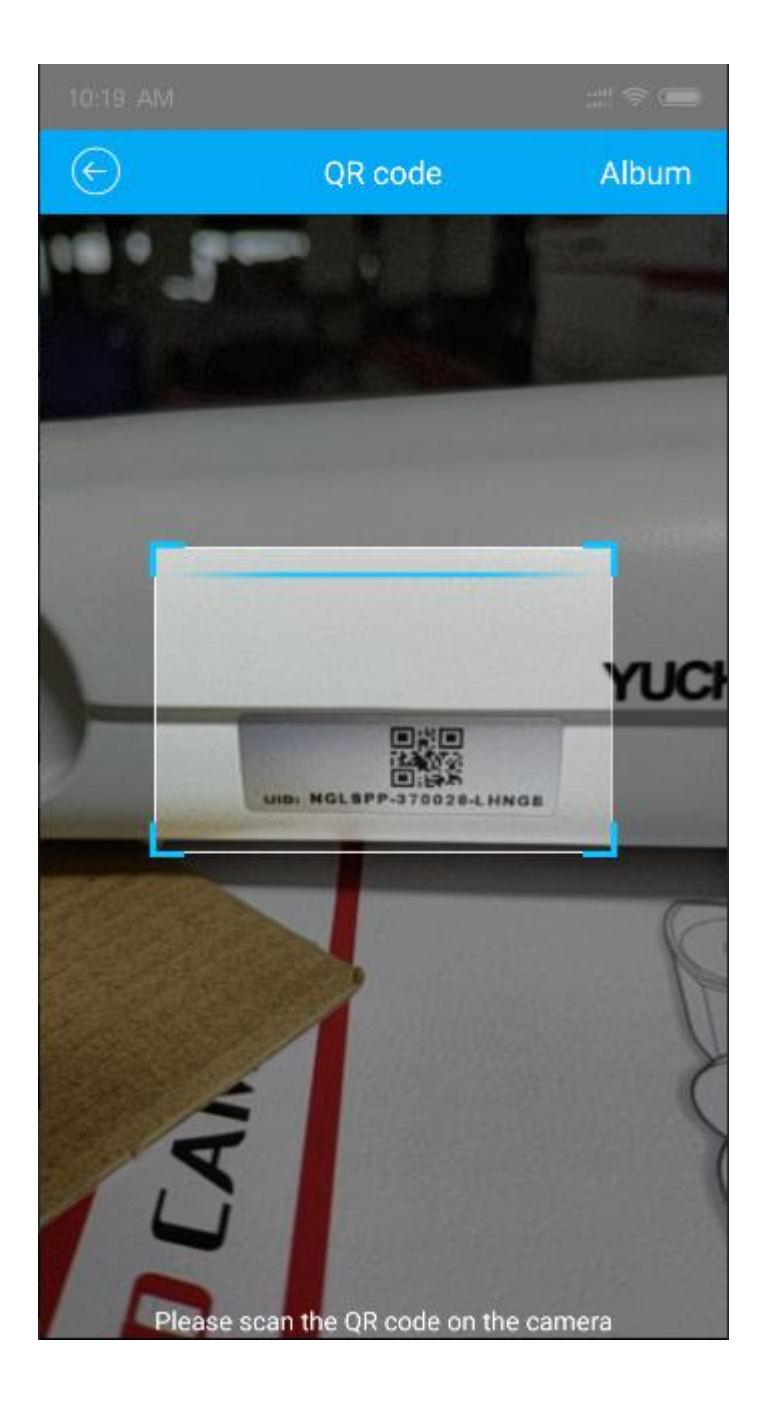

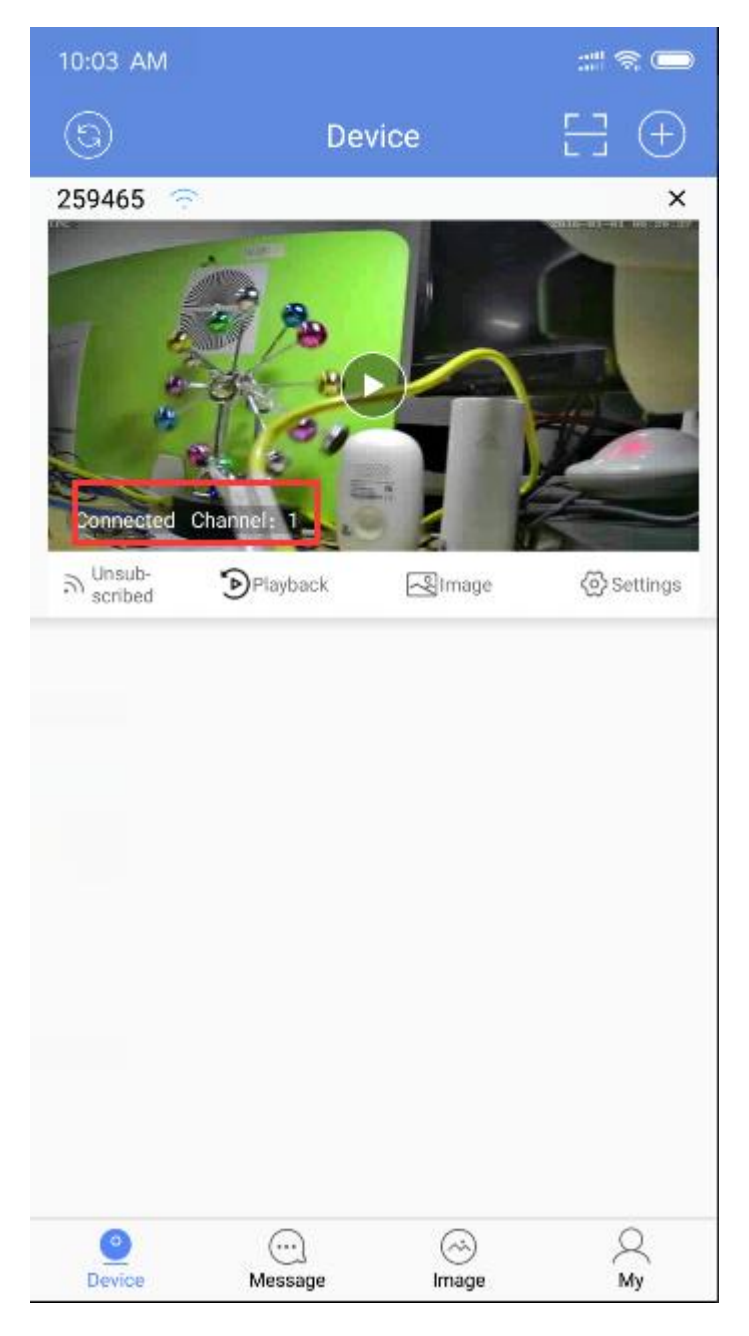

**If your camera is wireless, please refer to picture 1-1 and 1-2 to see**

# **how to connect camera to your local network wireless**

### 3. Add camera by LAN Connection

Keep camera powered up and connect with Ethernet cable

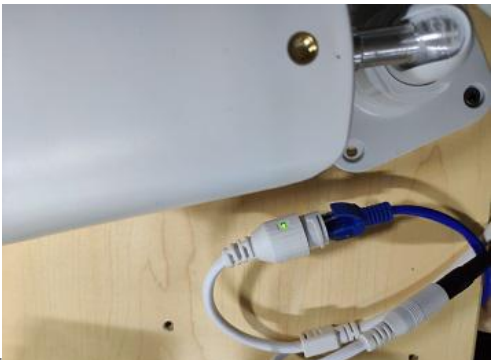

Green light shows camera work right

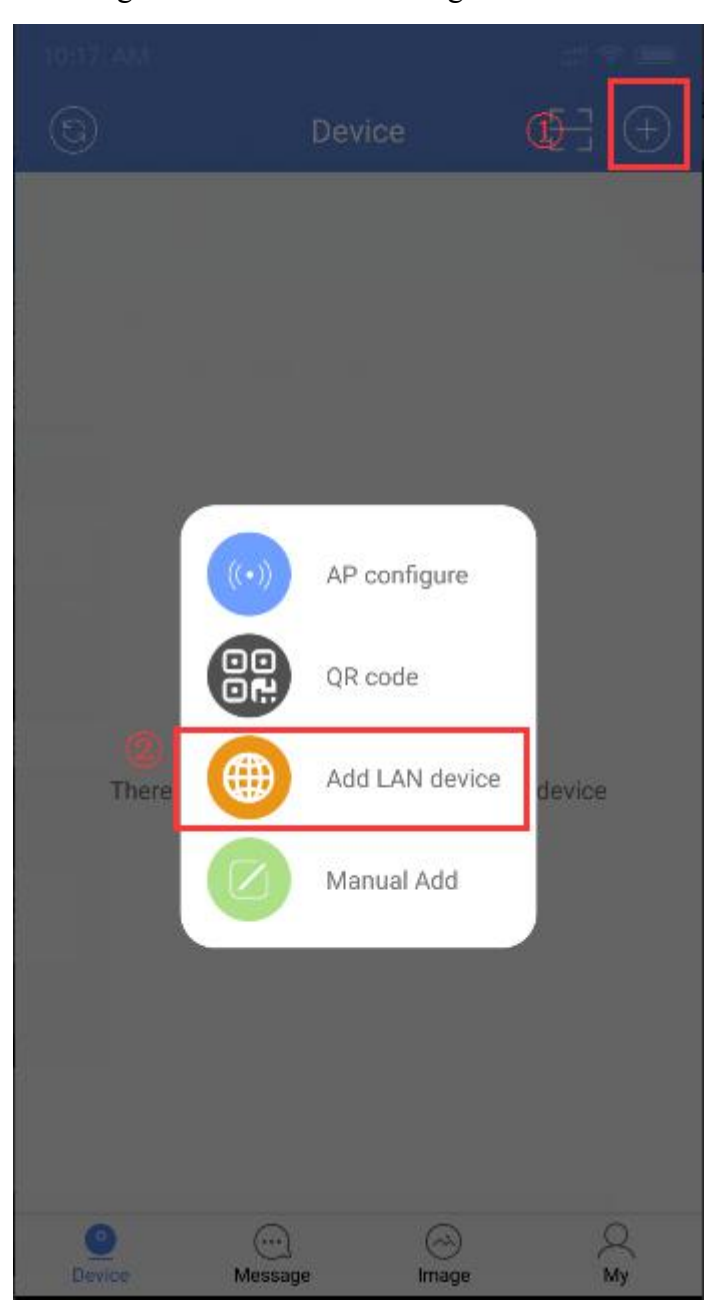

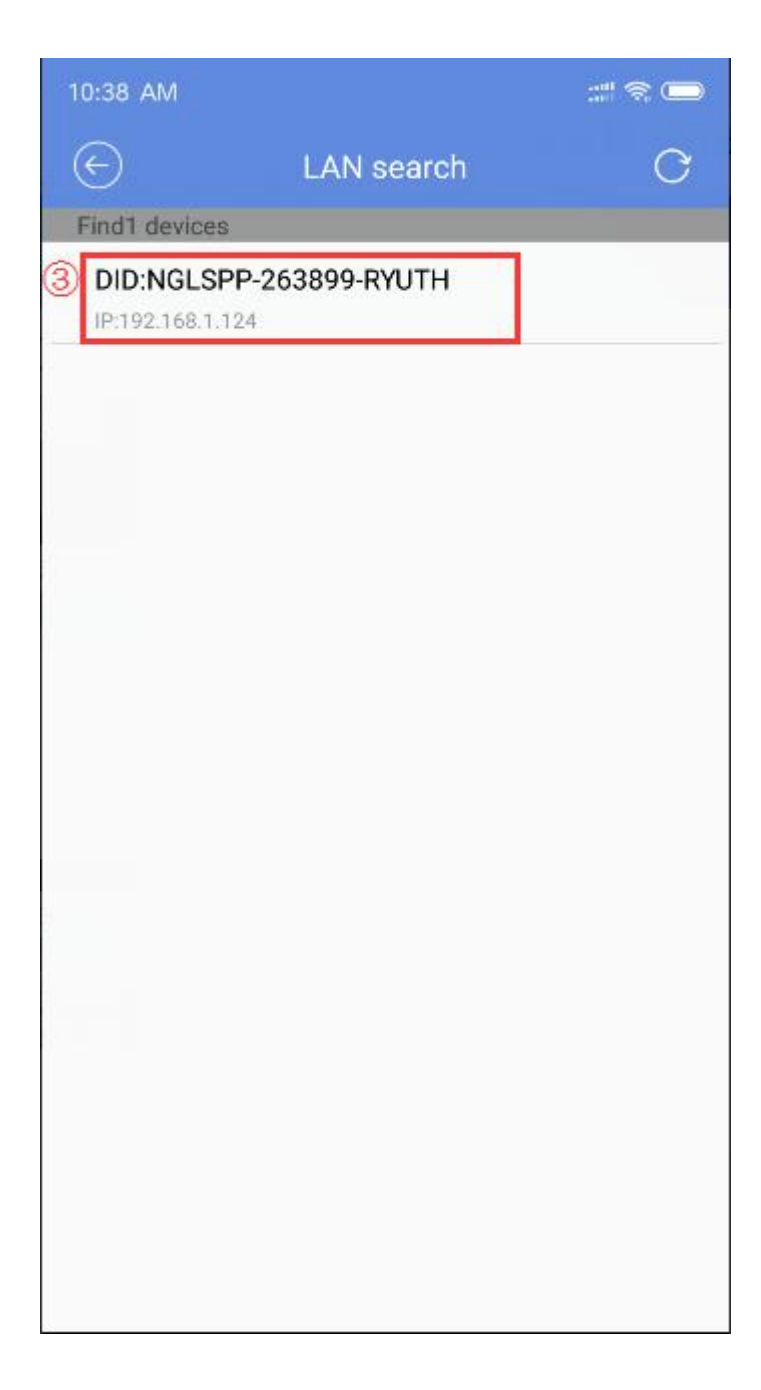

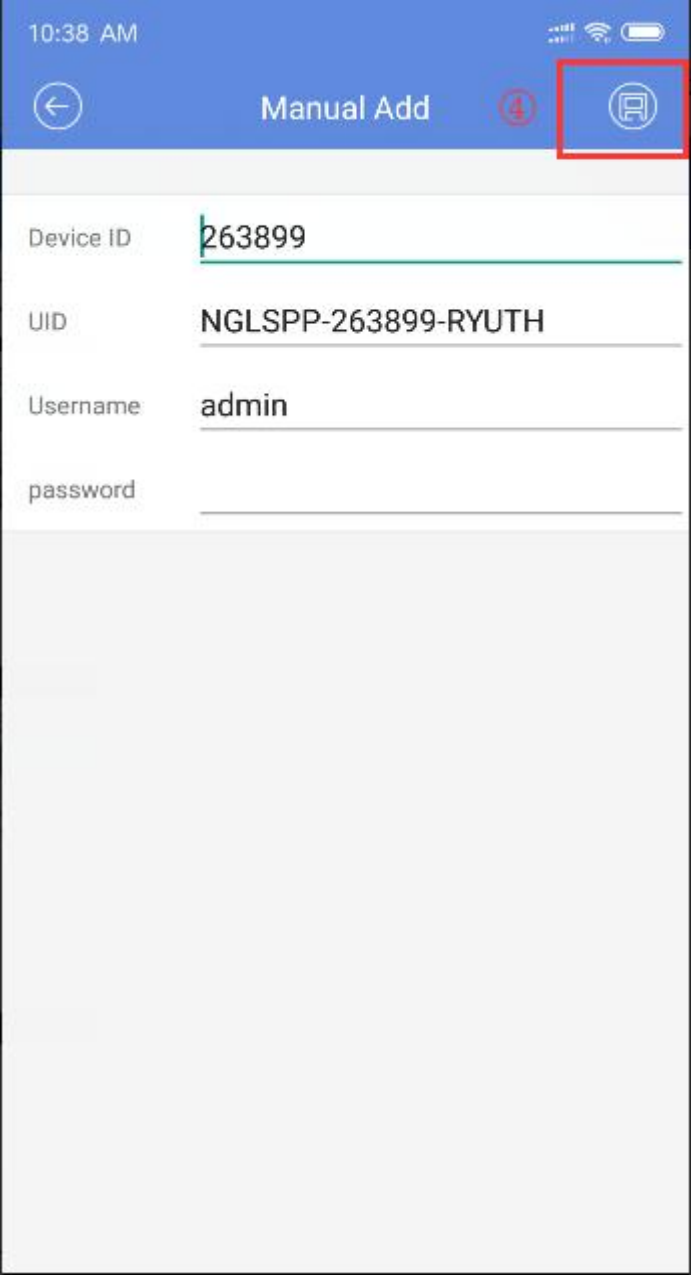

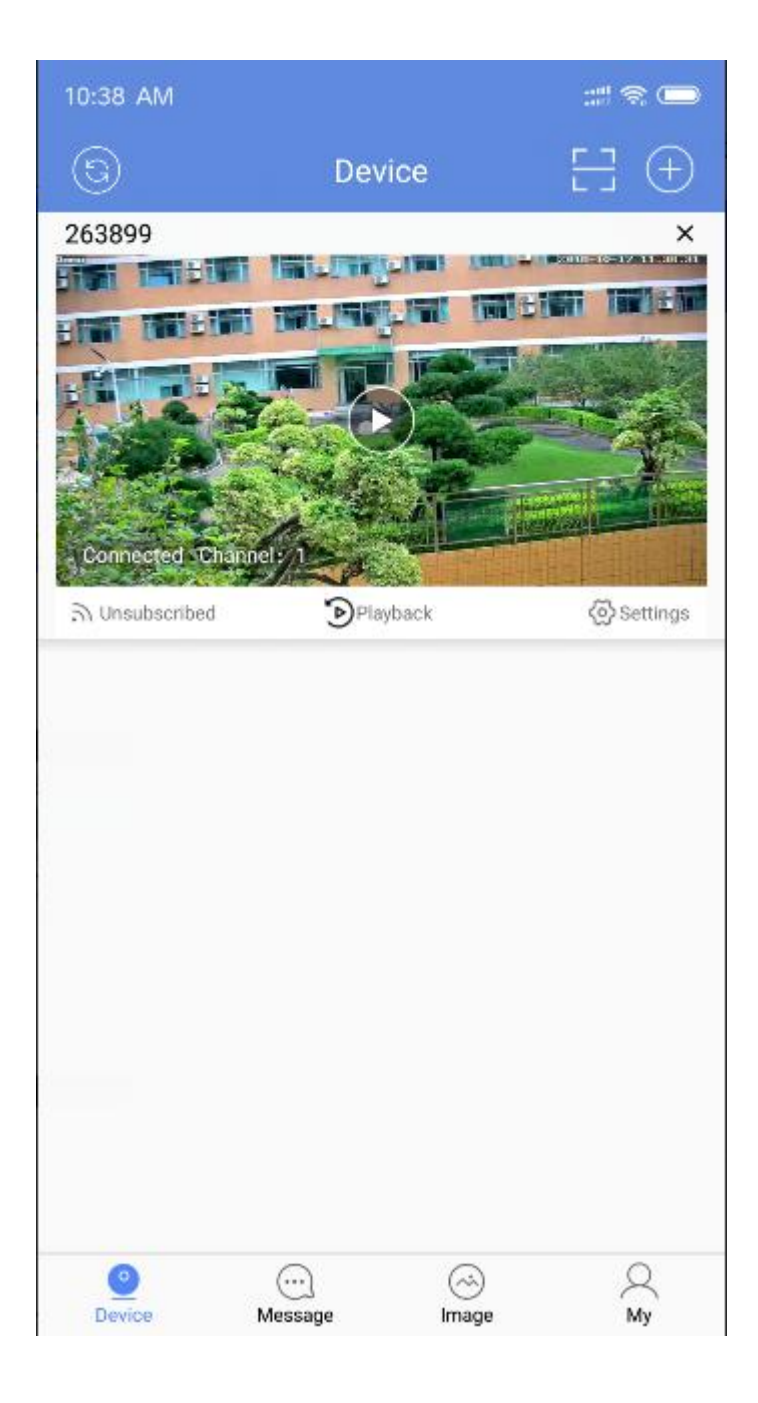

**If your camera is wireless, please refer to picture 1-1 and 1-2 to see**

# **how to connect camera to your local network wireless**

4.Manual add ( add camera via P2P)

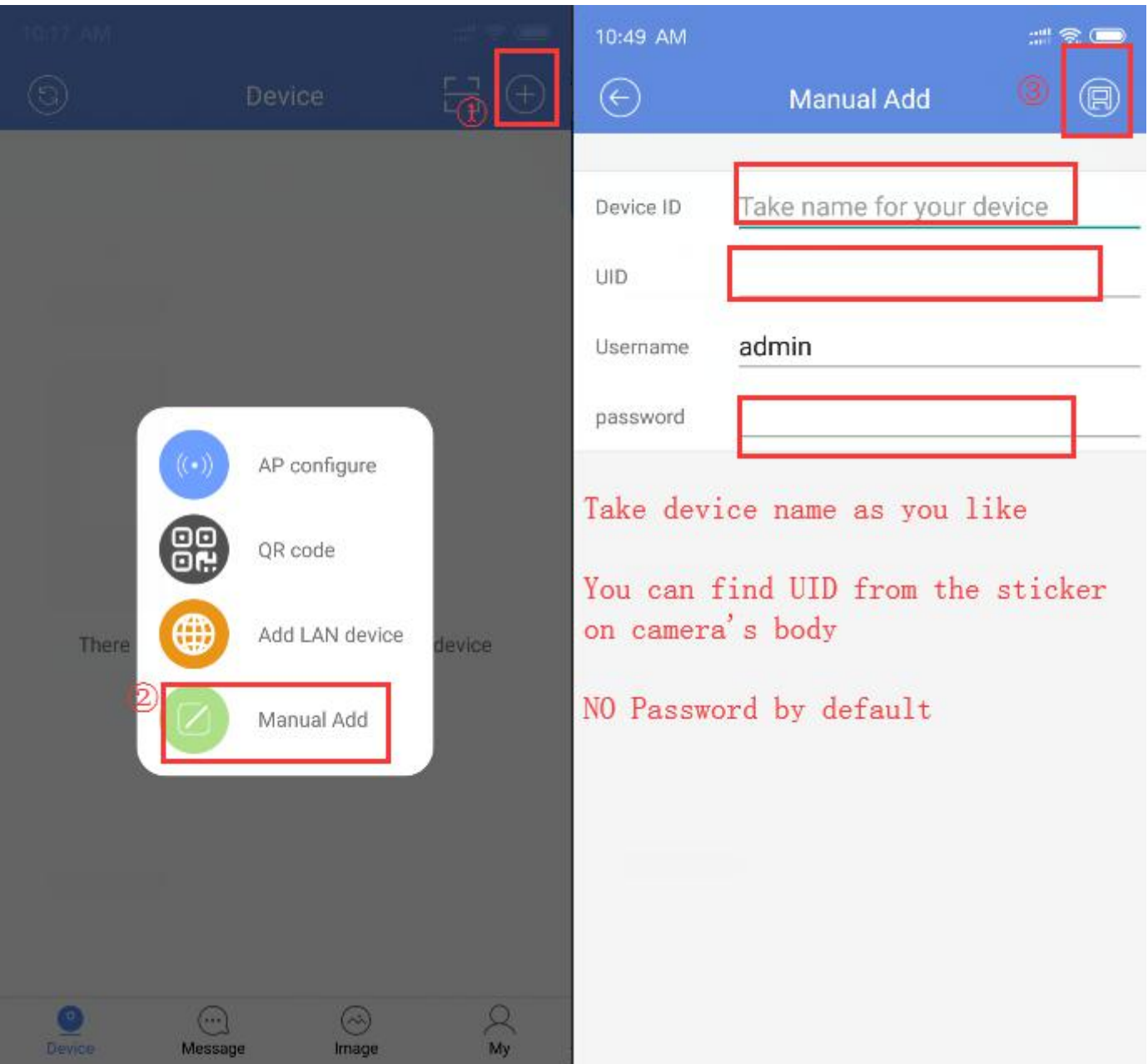

# **C. Function instruction**

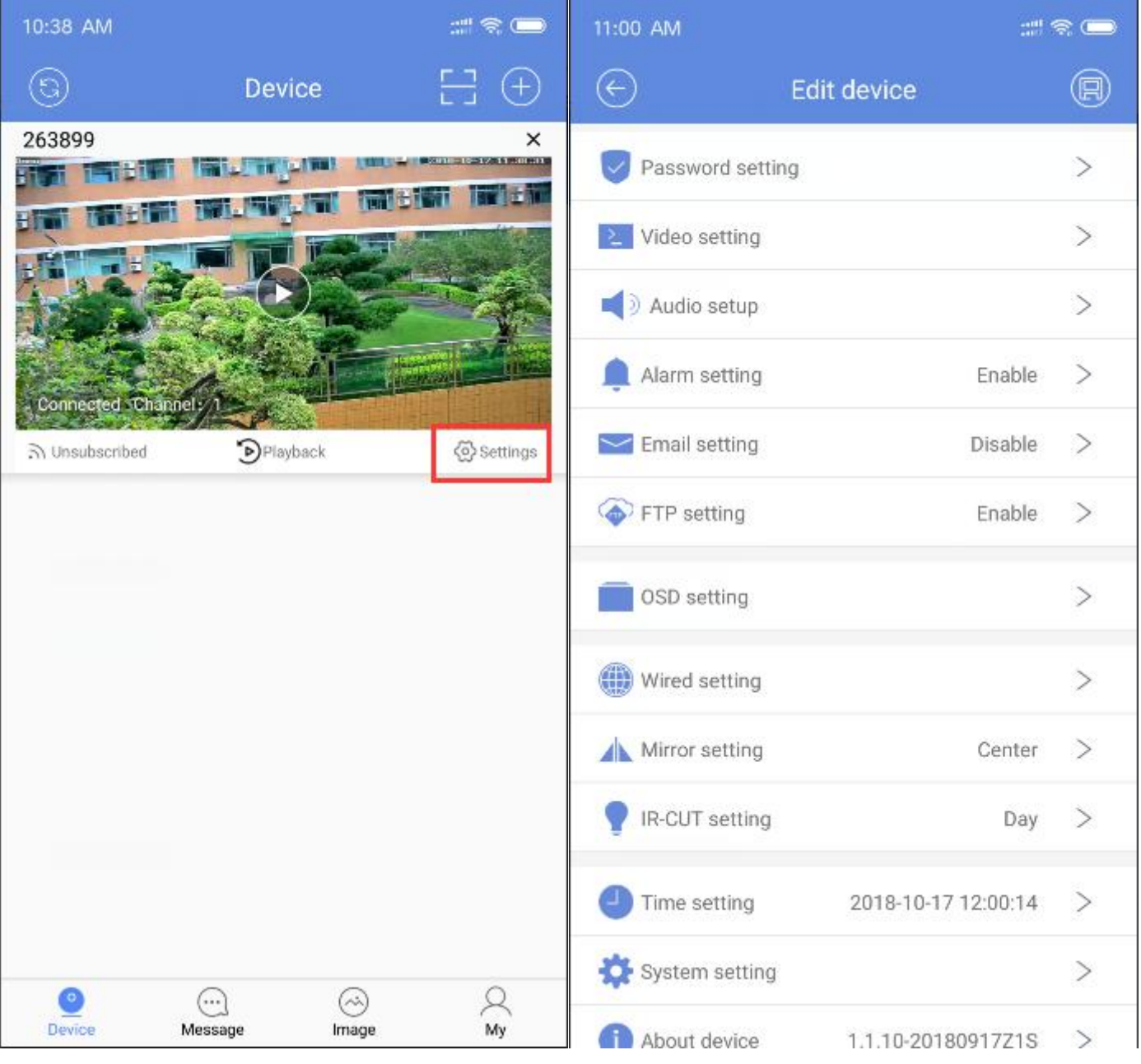

## 1.Password Setting

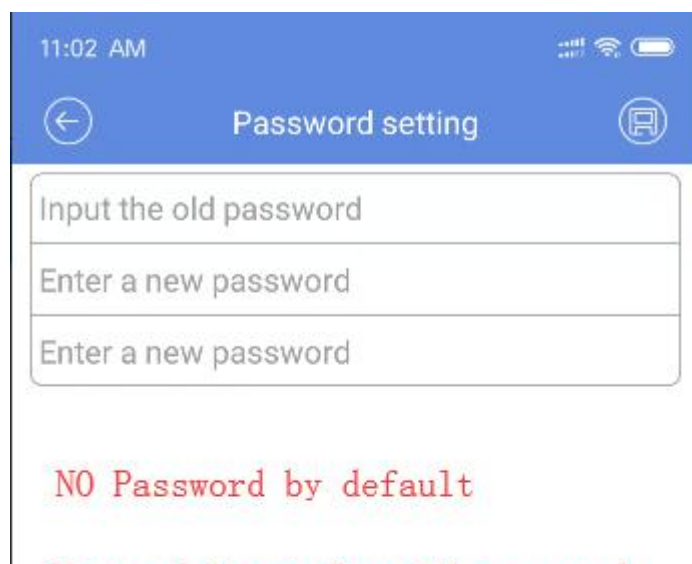

No need input for old password blank if you were first time to change password

## 2.Video Setting

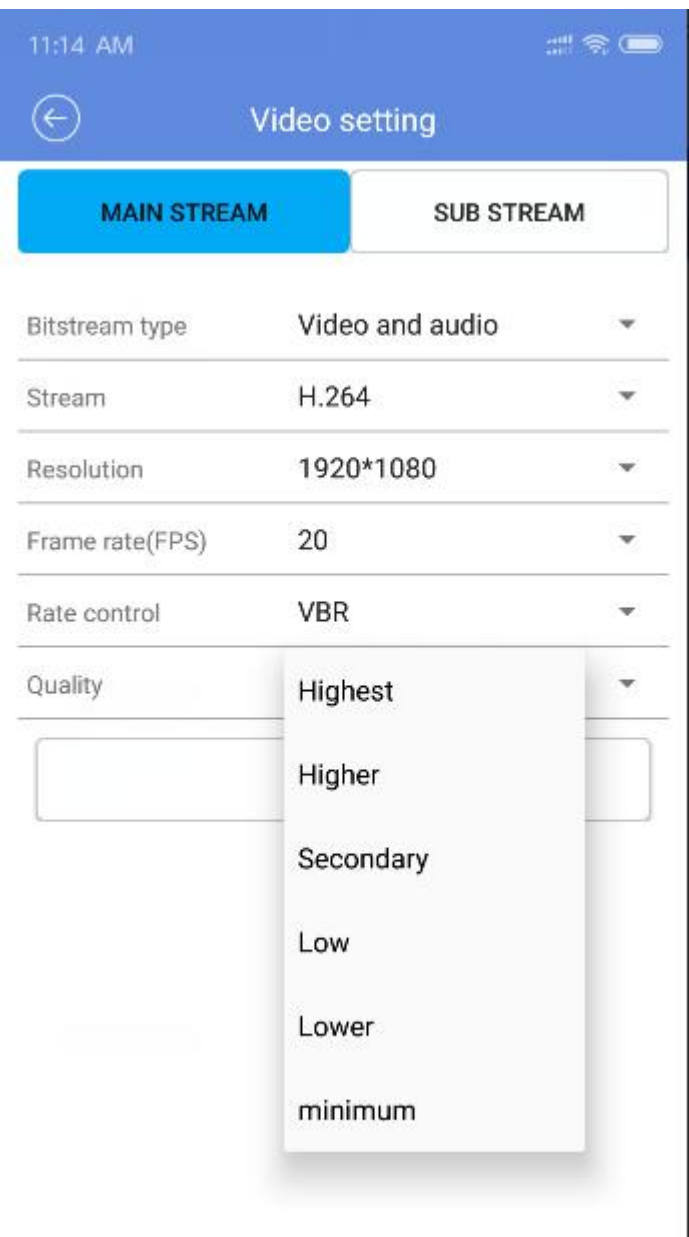

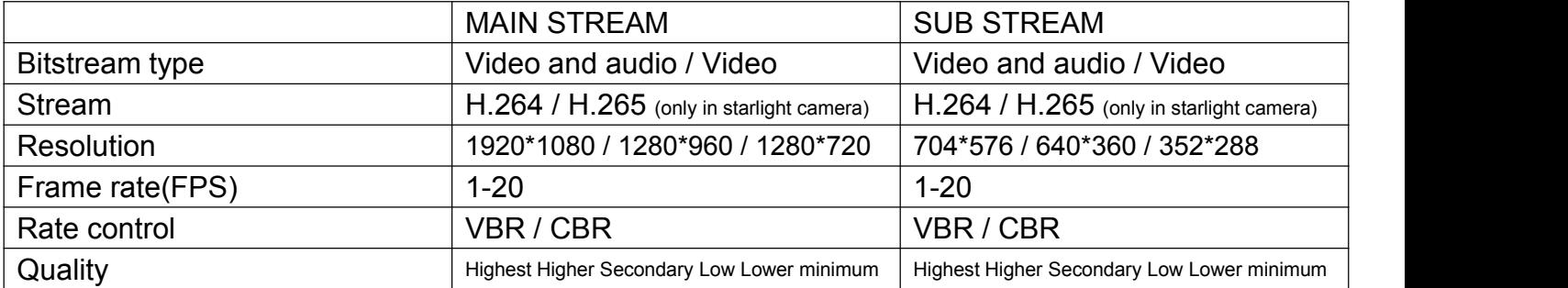

## 3.Audio setup

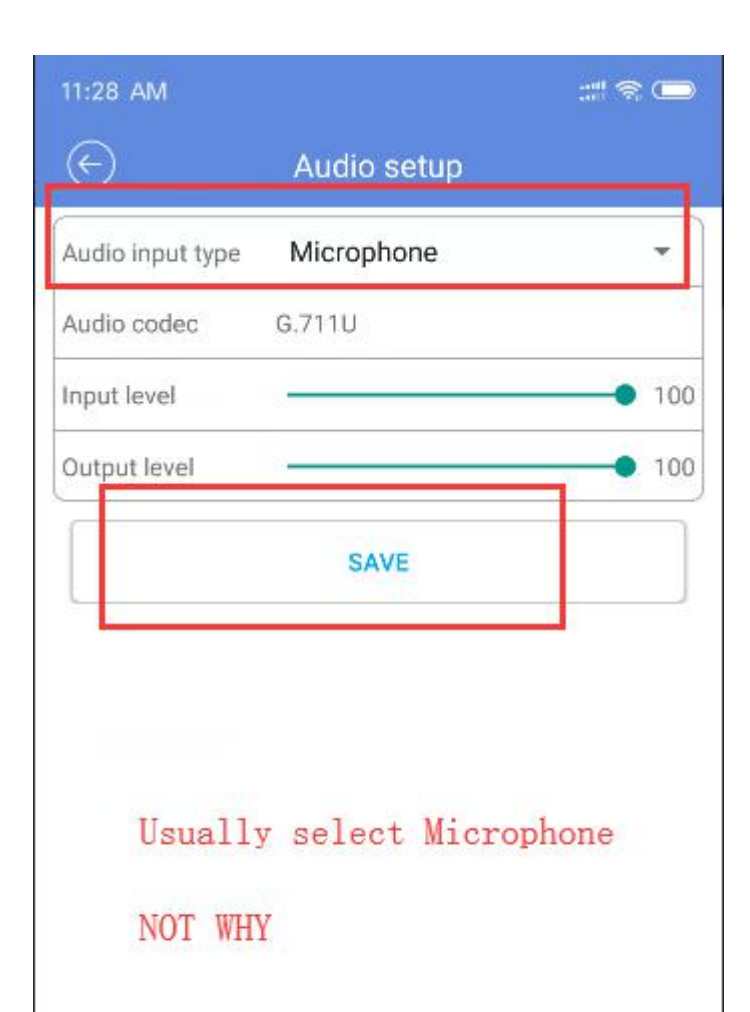

### 4.Alarm setting

Click  $\bigcirc$  to save and exit

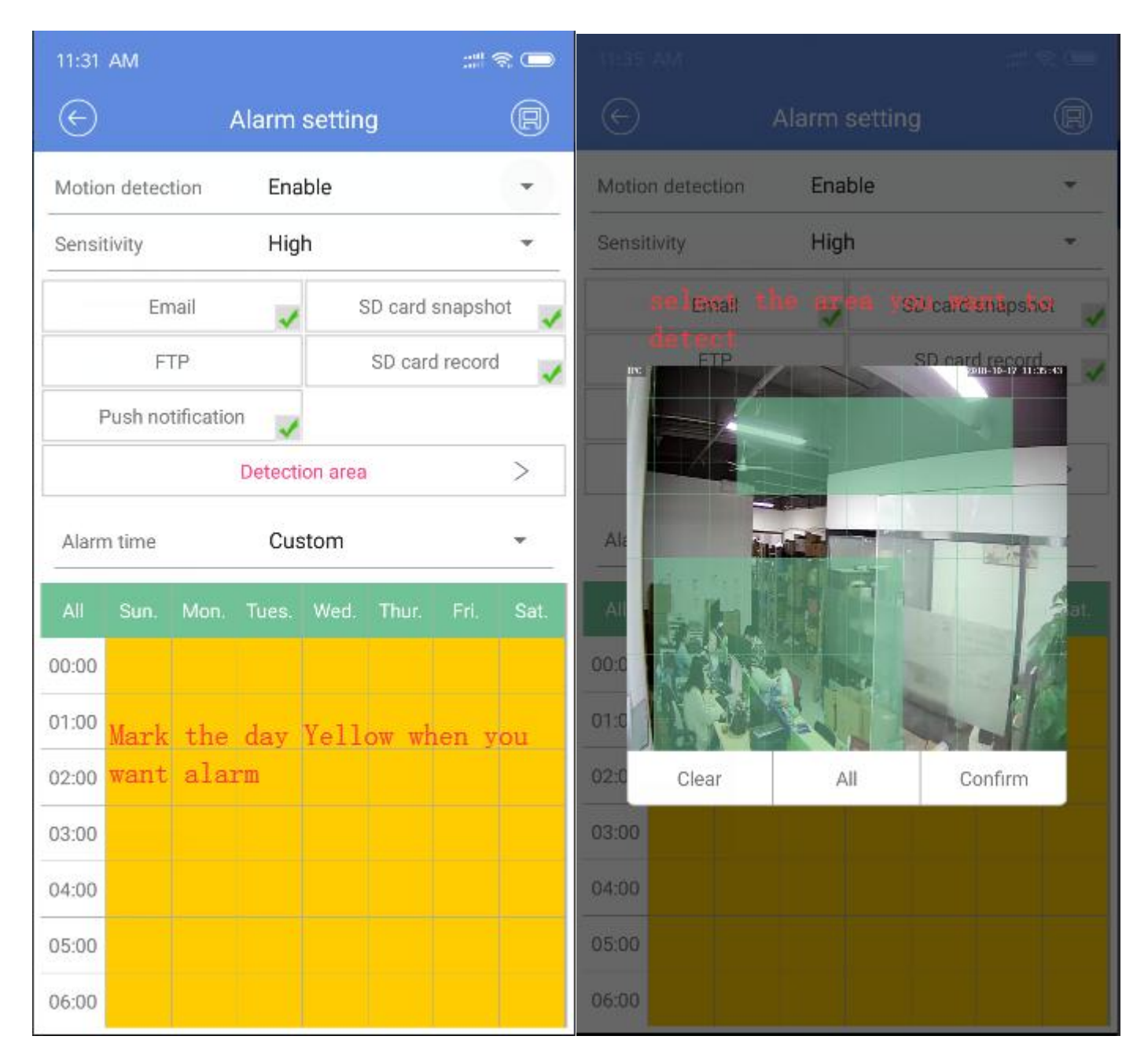

## 5.E-mail Setting

Different e-mail request different setting, picture take g-mail for example First click " TEST EMAIL" when finish filling. If succeed, save and exit If No, Please contact seller

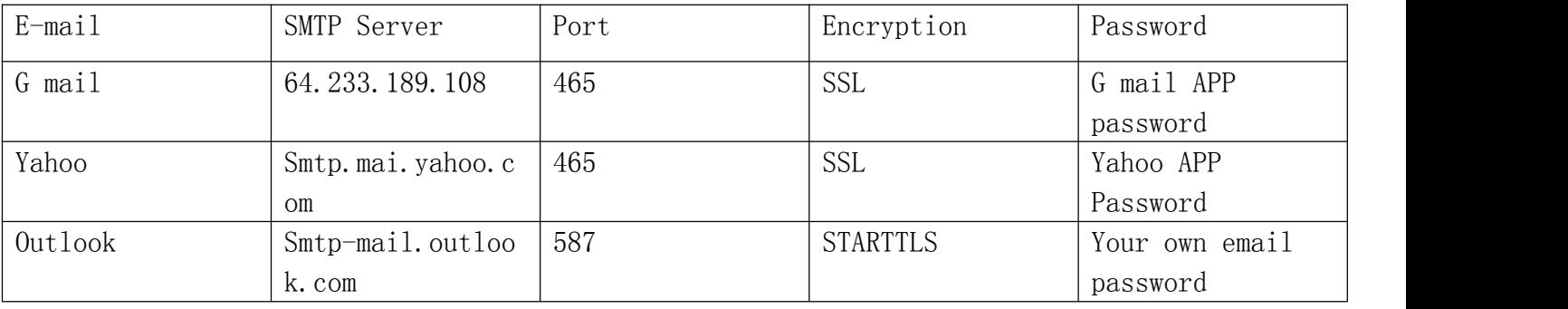

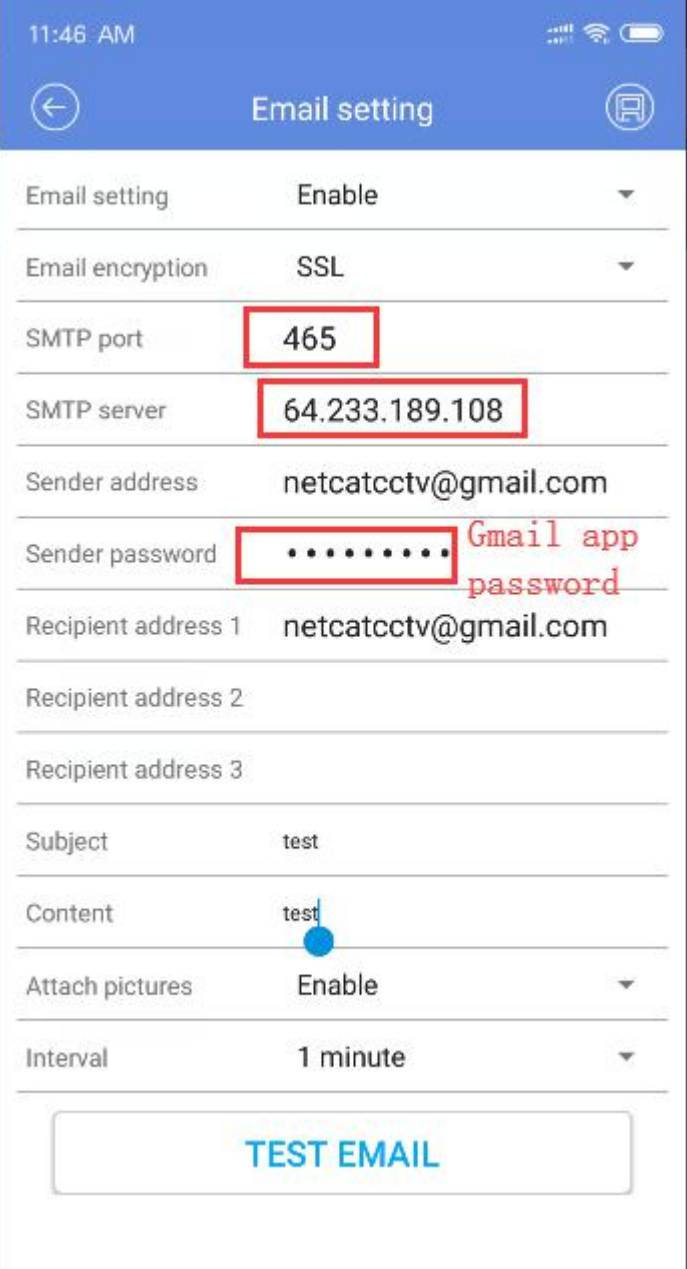

**Note: in order to use FTP functions, we first need to on the FTP server application user name and password, and apply for certain storage space, and asked for the user to the storage space has written and establish directory permissions.**

First click " TEST FTP" when finish filling. If succeed, save and exit If No, Please contact seller

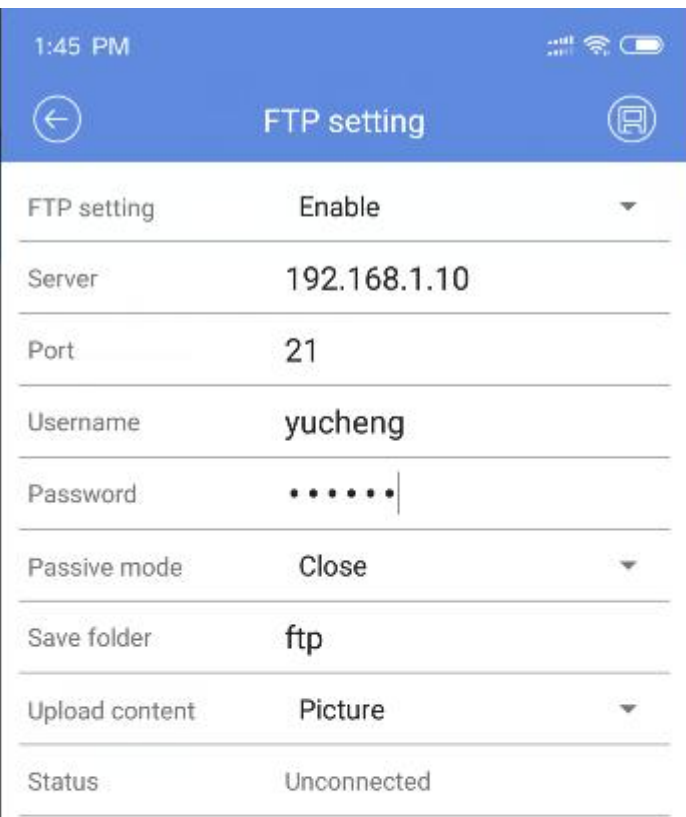

For some FTP servers, you need to create a folder, named FTP, in the root directory of the server before using this feature

## **TEST FTP**

### 7. Recording Setting

HD: Recording in Main stream , SD : Recording in Sub stream Timer: Mark Blue for timing recording Alarm : NO sense, don't ask why Motion : Mark Yellow for motion detection recording Disable : NOT SET recording

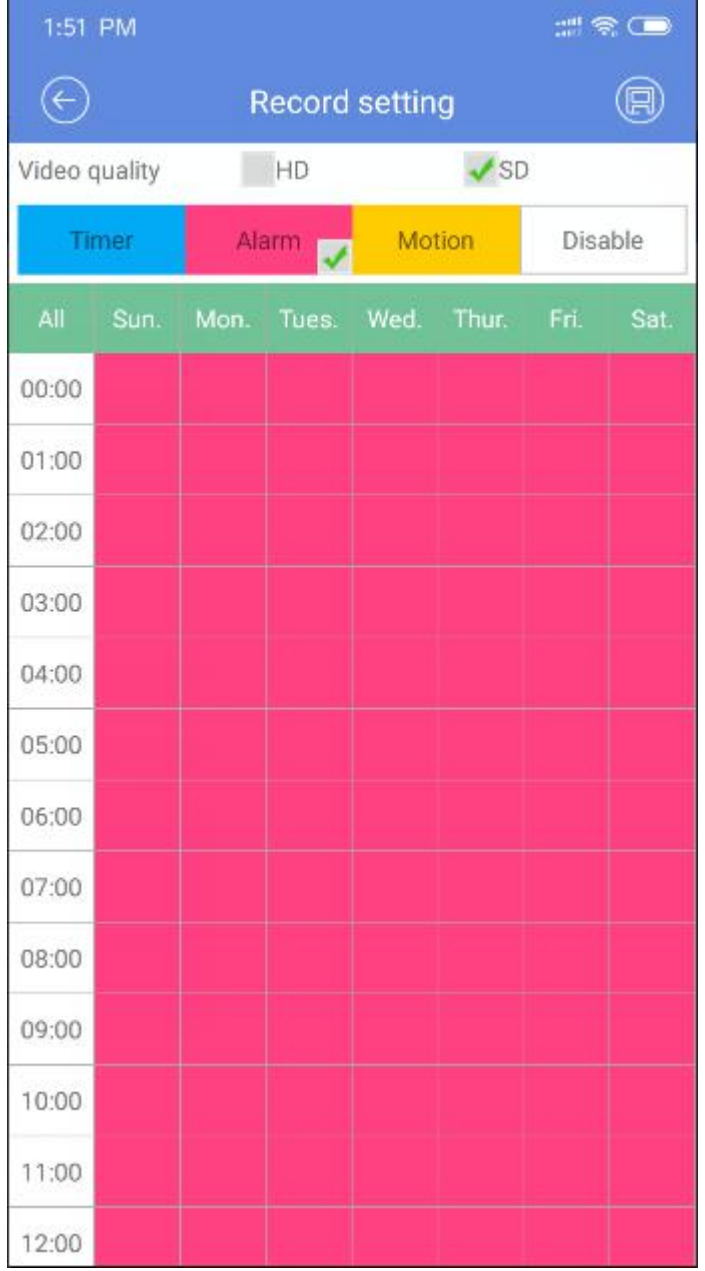

## 8.Timing capture 8.Timing capture 9. OSD Setting

## Select " Enable" to open Take name for camera

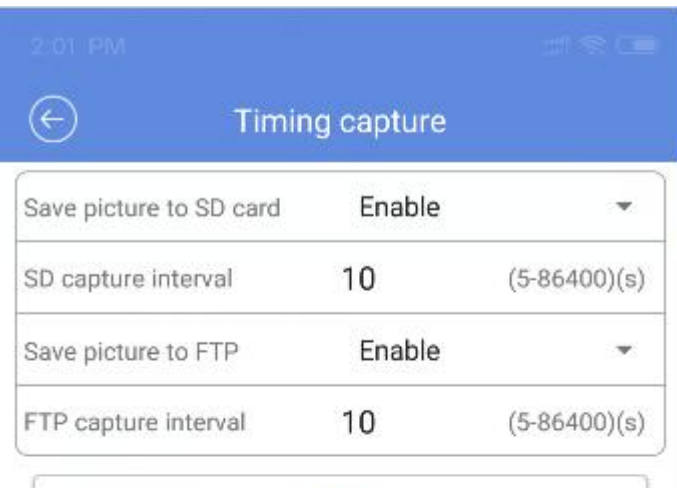

SAVE

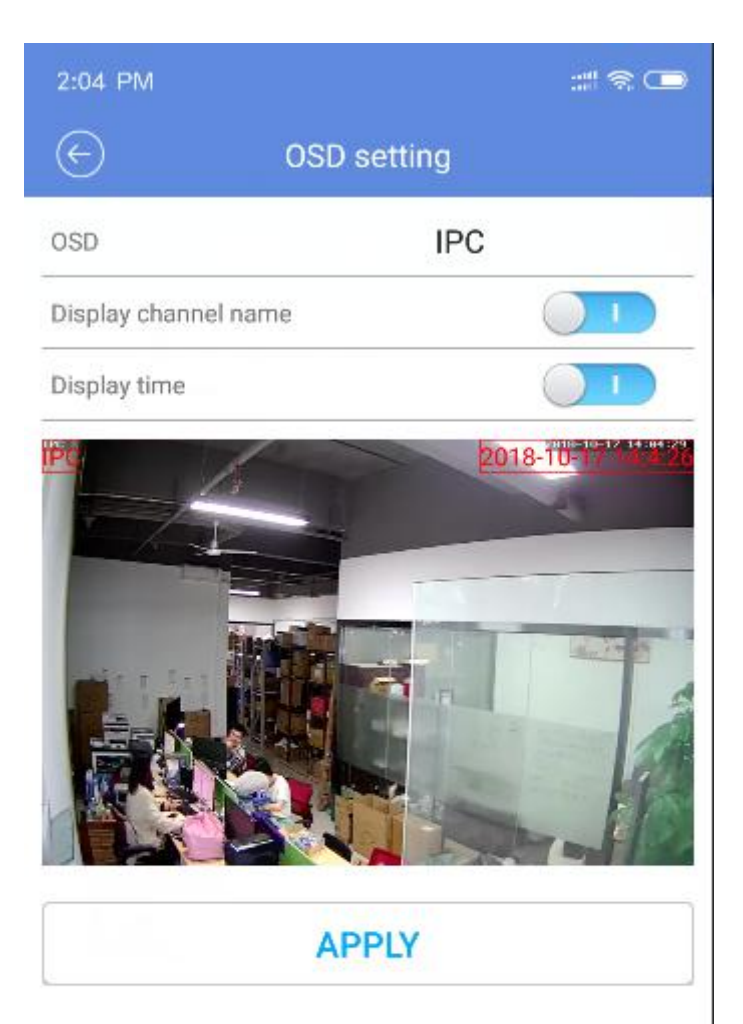

## 10. Wired Setting

## Select " Manually set IP",then set IP address for camera as you like

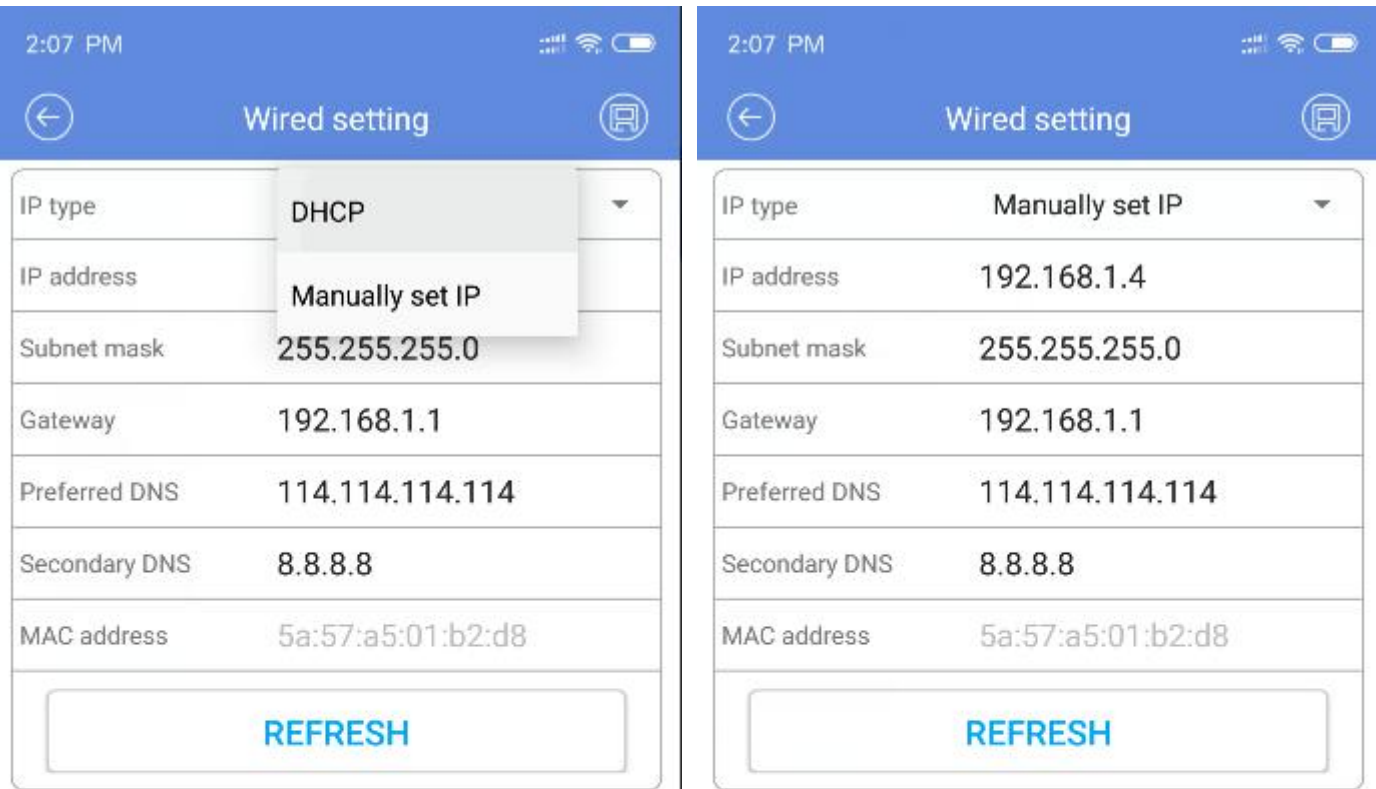

## 11. Wireless Setting ( Only Apply to wireless camera )

Keep camera powered up and connect it network by Ethernet cable Select your local network WIFI, Connect it with password.

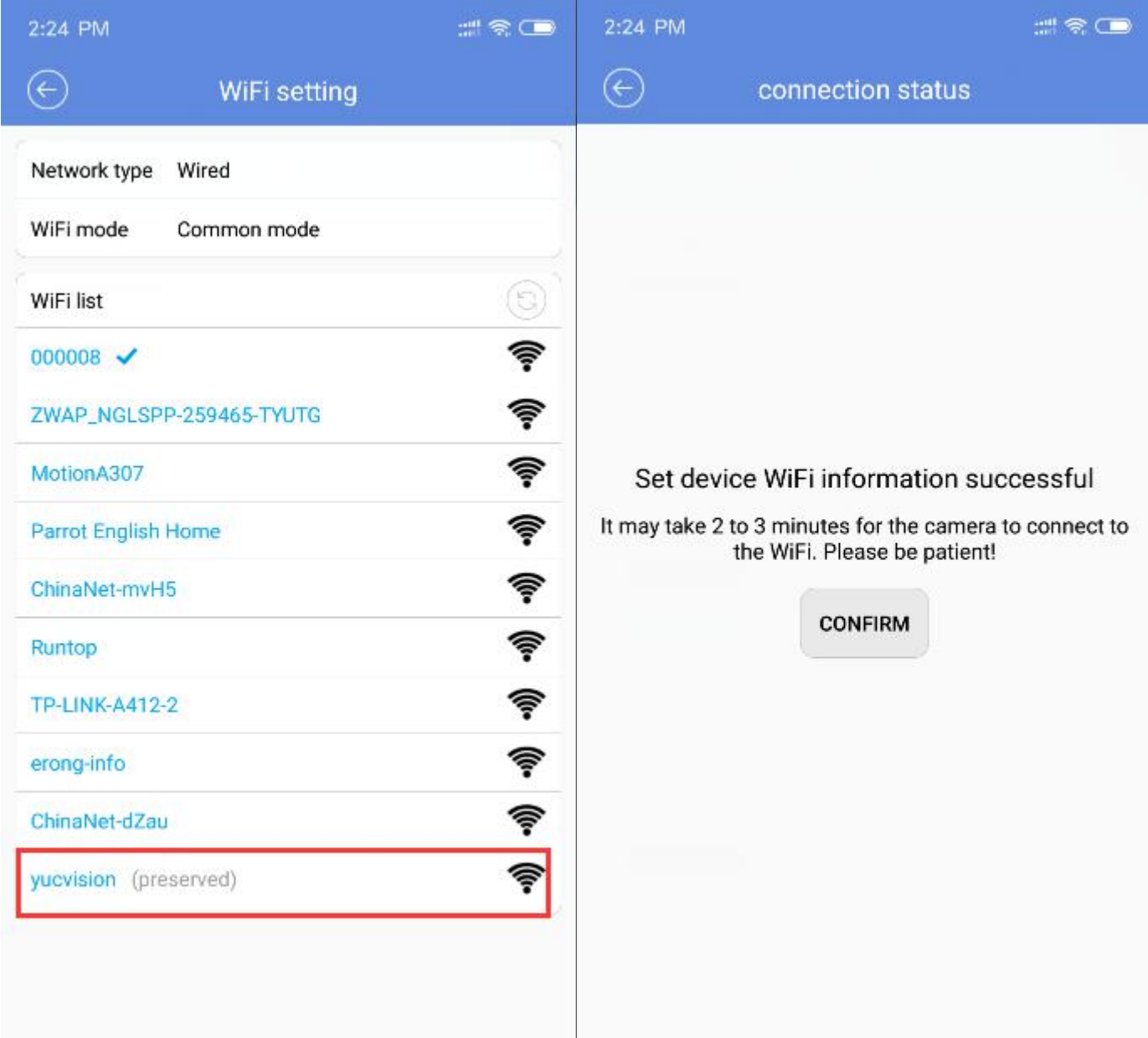

## 12. SD Card setting 13. Mirror setting

## You can check if the camera detect SD or not

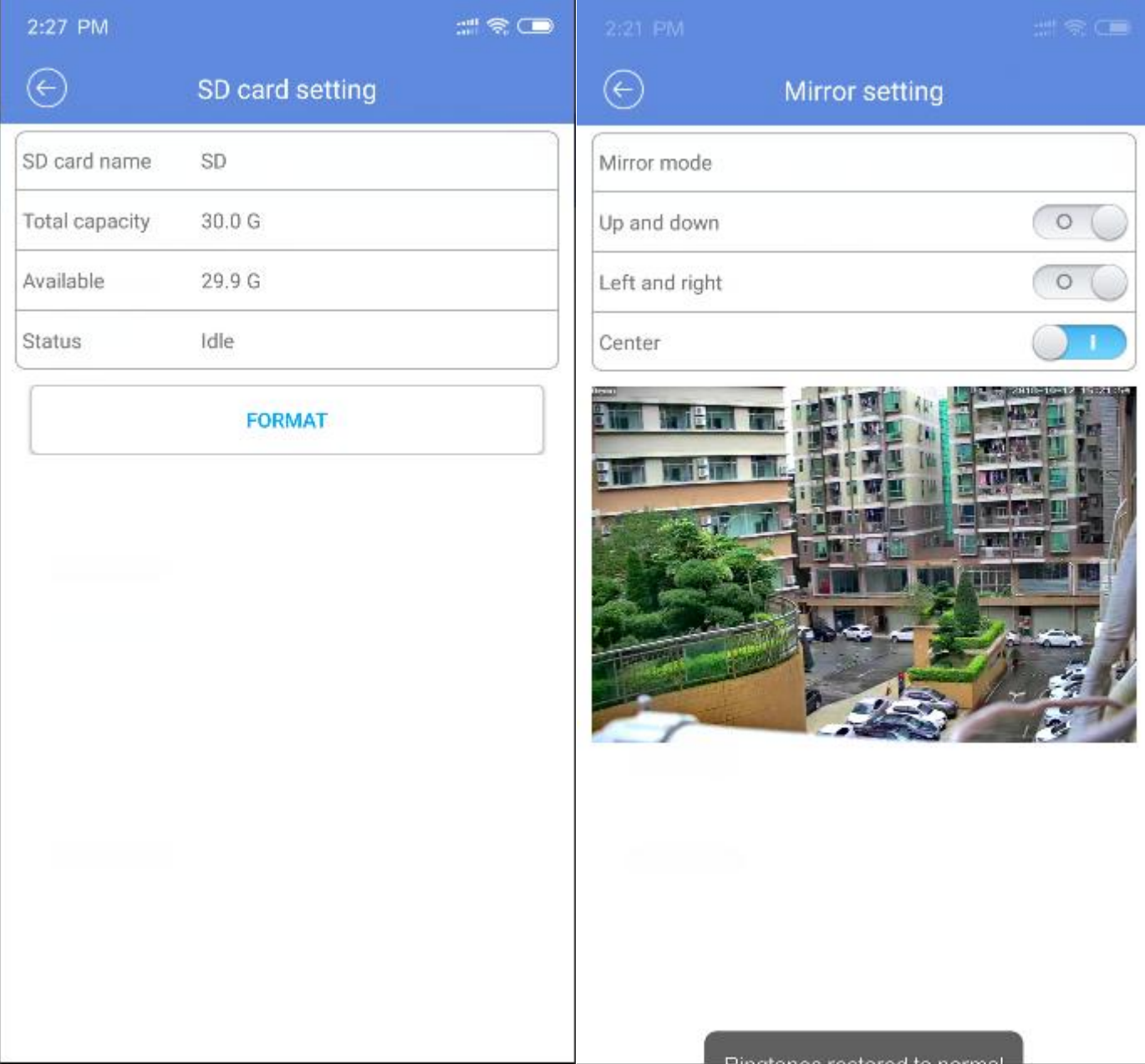

## 14.IR CUT Setting

IR-CUT Mode: Passive mode for normal camera

- Day
- Night
- Active mode for starlight camera
- Timer

Sensitivity : how dark IR Cut will detect

Switching time : how long IR Cut will take to turn day or night

## Reverse : The IR LED light will decrease

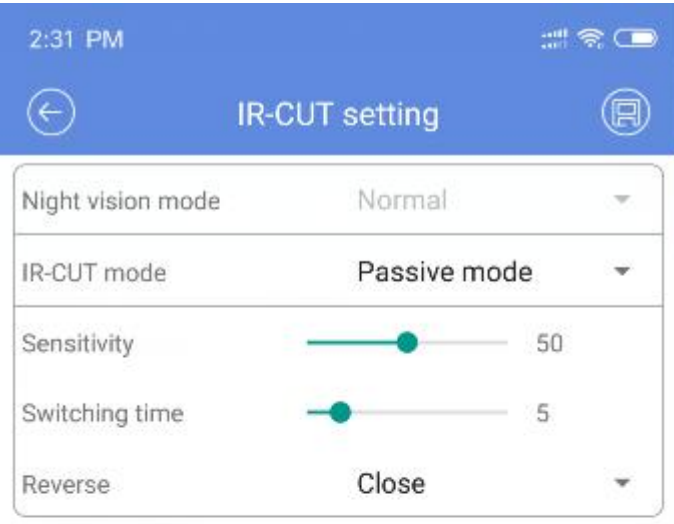

## 15.Timing setting

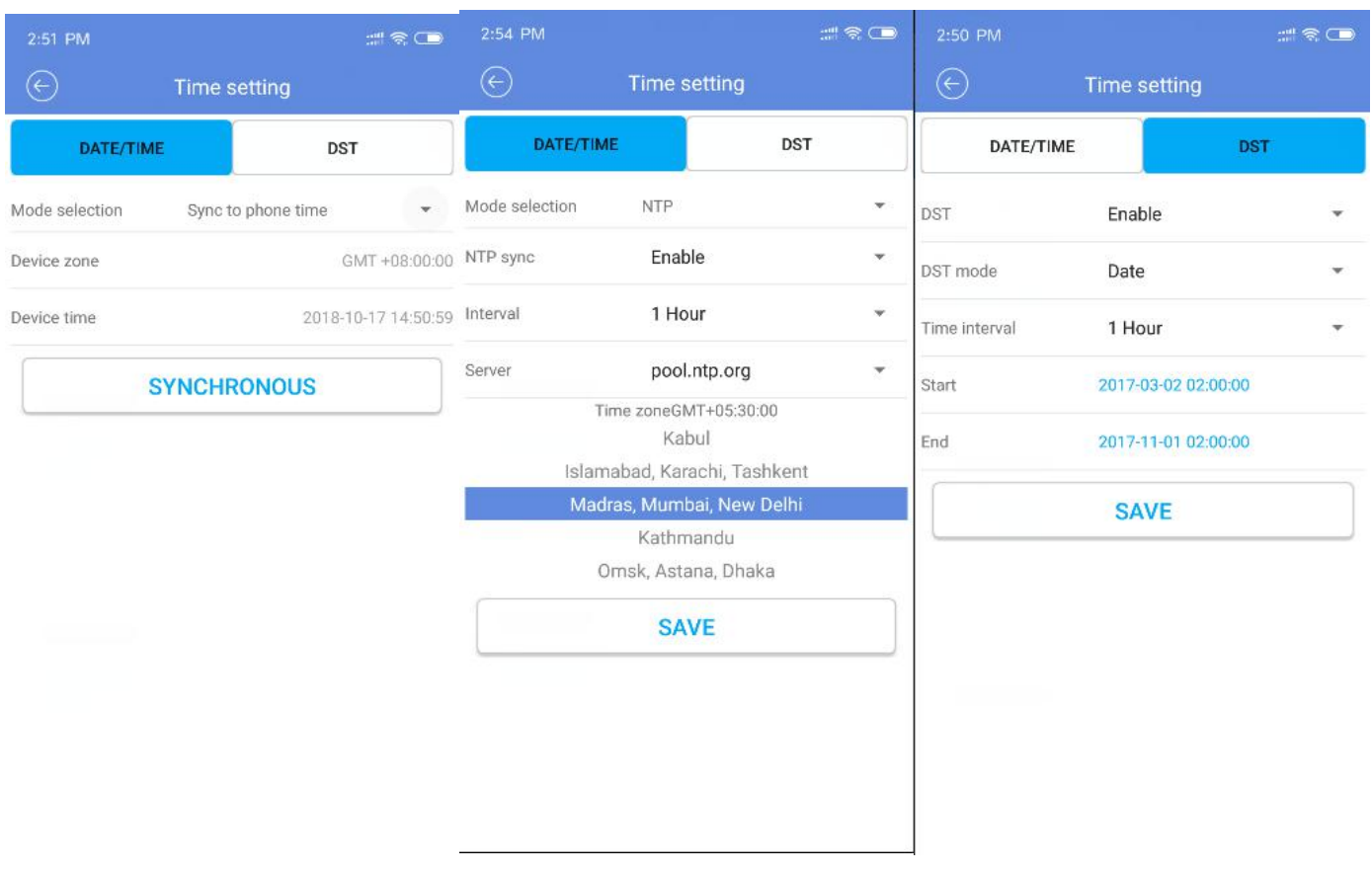

DATE/TIME

Mode selection : Sync to phone time

Manual sync : NO Sense , don't ask why

NTP : select time server according to your country ( If you don't know, please Google) Then select your country

Note: when your camera and your phone are not in the same time zone ,please use NTP

DST DST mode: Date / Week Time interval:1 Hour / 2 Hour

## 16. System setting 17. About device

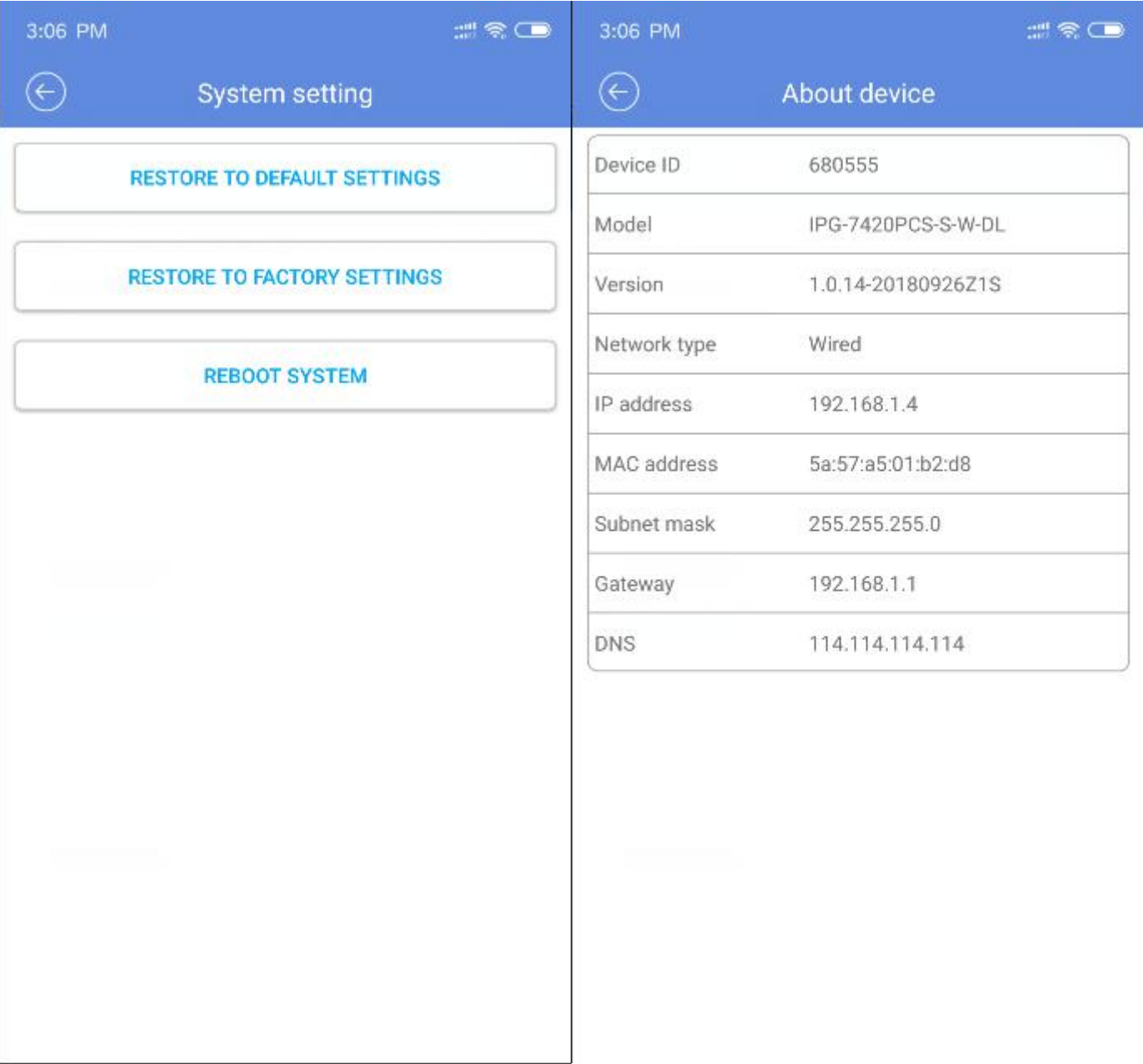